# **MI** Bridges News You Can Use

#### **Michigan Department of Health and Human Services Manument 2021**

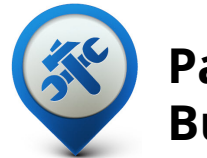

### **Past Bulletins**

Visit the MI Bridges [Community Partner website](http://www.michigan.gov/mdhhs/0,5885,7-339-71551_82637---,00.html)  to view copies of past MI Bridges bulletins.

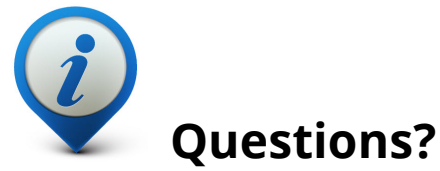

Please contact us with any questions:

[MDHHSCommunityPartners](mailto:MDHHSCommunityPartners@michigan.gov) @michigan.gov

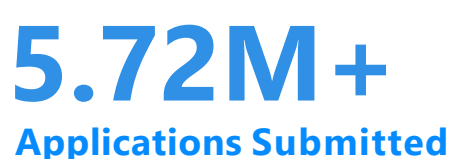

**2.9M+**

**Registered Clients**

# **Community Partners 890+**

\*MI Bridges Statistics are as of 3.15.2021

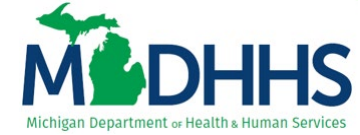

### **MI Bridges March Release - Enhancements for Residents**

On March 13, MI Bridges had a system release with some exciting changes for residents! Those enhancements include:

- 1. To help residents who may be applying for food assistance, a message will display with actions that can be taken before submitting a new application.
- 2. Residents can elect to stop receiving paper copies of MDHHS letters as they are available online in MI Bridges.
- 3. If a resident selects a self-referral to a Referral Partner, they will receive a message with clarification of who the agency is that will be contacting the client.

### **Reminders for Community Partners**

See Page 5 of this bulletin for important reminders for MI Bridges Community Partners on logging into MI Bridges and MI Bridges account creation.

## **Application for Benefits**

When a resident is initiating a new application for benefits and the Food Assistance Program (FAP) is selected, a "Save Yourself Time" message will display if the applicant has action(s) that can be taken before submitting a new application.

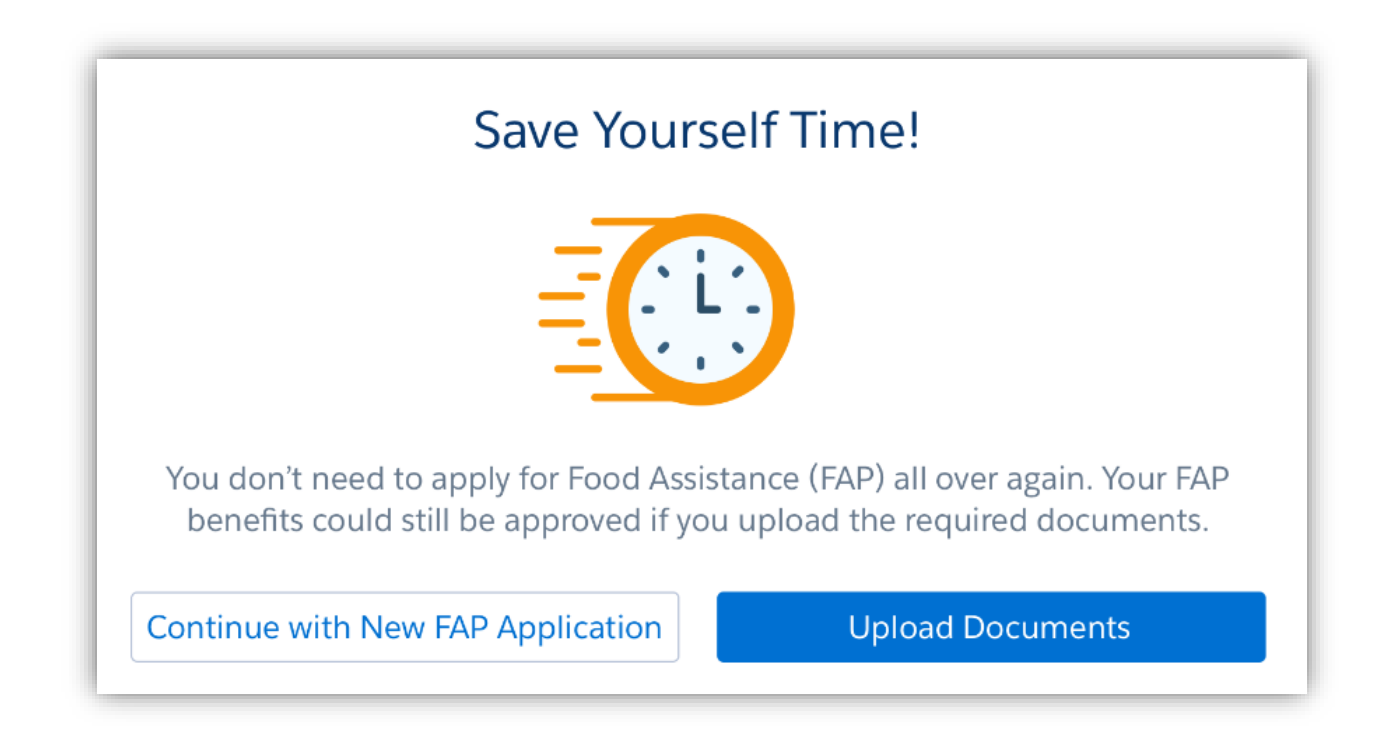

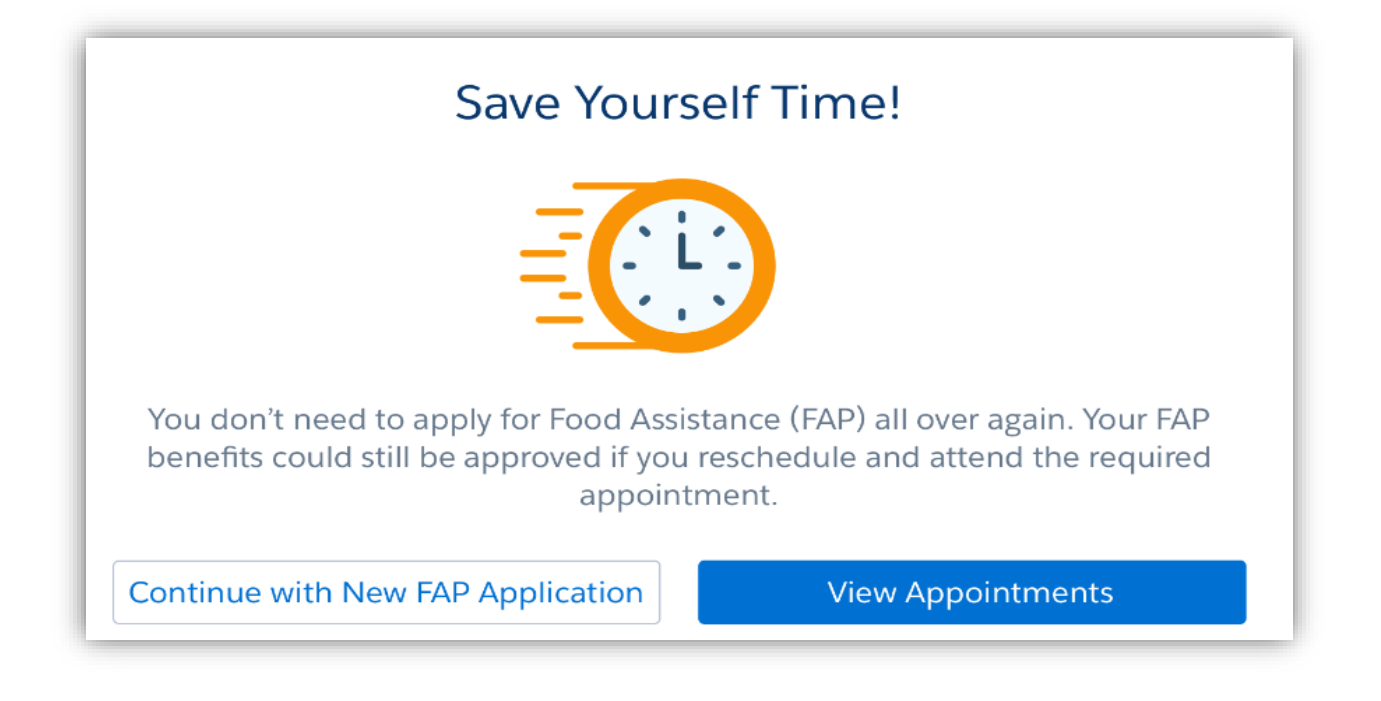

### **Correspondence**

Residents can elect to stop receiving paper copies of letters from MDHHS by regular mail as letters are available online in MI Bridges. Some letters will still be sent in the mail for privacy purposes. A resident can make these self-selections in their MI Bridges Preferences and can switch back to paper copies at any time.

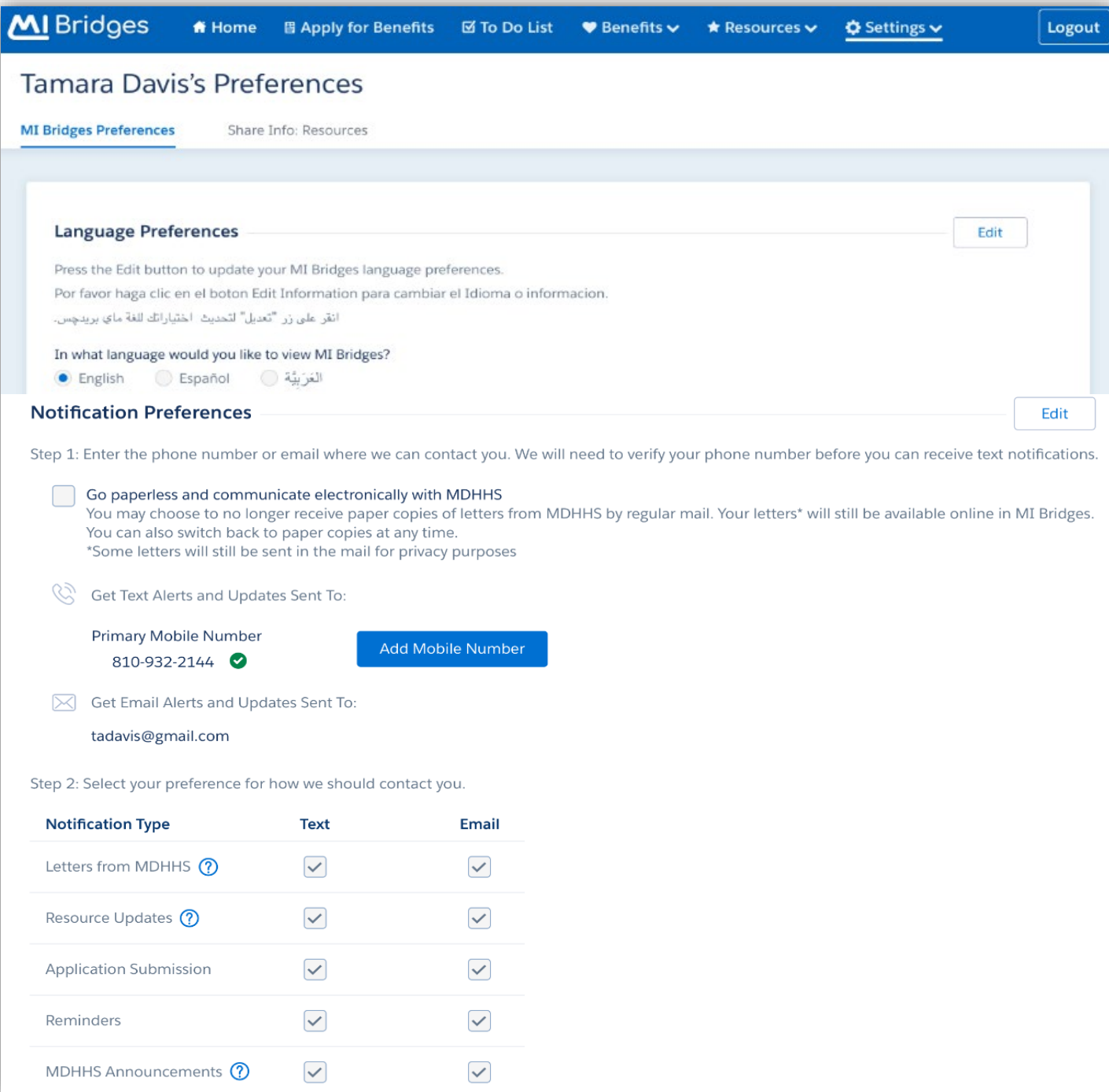

### **Self-Referral Enhancements**

If a resident selects a self-referral to a Referral Partner (MEAP, WIC, Michigan Veterans Resource Service Center (MVRSC), Area Agency on Aging, Michigan Works!, and Michigan Home Visiting), they will receive a message "You'll be hearing from us soon!" along with clarification of the agency that will be contacting the resident.

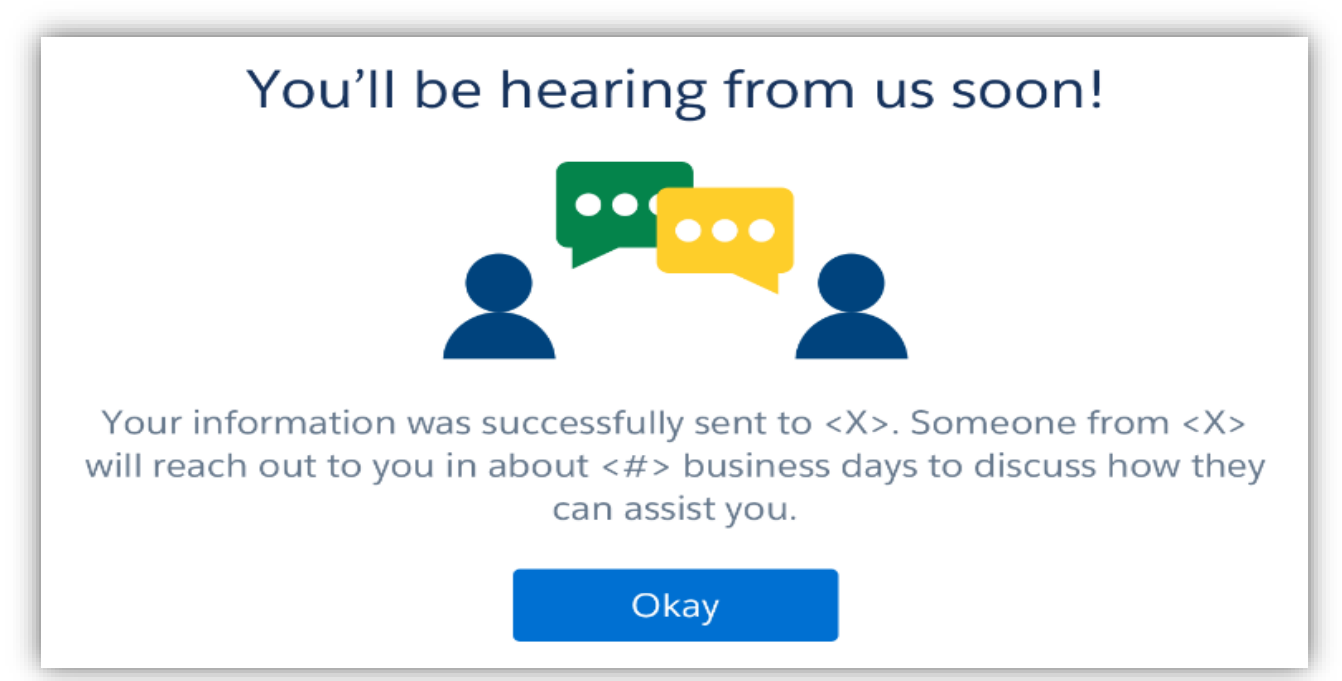

If a resident selects a self-referral to a Referral Partner (MEAP, WIC, Michigan Veterans Resource Service Center (MVRSC), Area Agency on Aging, Michigan Works!, and Michigan Home Visiting), they will receive a new notification email and a message on their MI Bridges dashboard with clarification of the agency that will be contacting the resident.

### Hi <Client First Name>,

Your information was successfully sent to <Organization Name>. Someone will reach out to you in about <X> business days to discuss how they can assist you.

Thanks, **MI Bridges Team** 

### **DID YOU KNOW?**

- **MI Bridges Resources:** We have a resource page dedicated for you, our MI Bridges Community Partners! We encourage you to take a look. The answer to your question may just be there! [Here](https://gcc02.safelinks.protection.outlook.com/?url=https%3A%2F%2Fwww.michigan.gov%2Fmdhhs%2F0%2C5885%2C7-339-71551_82637---%2C00.html&data=04%7C01%7CHarveyJ1%40michigan.gov%7C2f009a23b0234f1c4fca08d8da941aed%7Cd5fb7087377742ad966a892ef47225d1%7C0%7C1%7C637499676927477428%7CUnknown%7CTWFpbGZsb3d8eyJWIjoiMC4wLjAwMDAiLCJQIjoiV2luMzIiLCJBTiI6Ik1haWwiLCJXVCI6Mn0%3D%7C1000&sdata=ScTunaXUuahRSiwLU2rE53wqCl6PgKvKF2wR%2BHG6%2Bns%3D&reserved=0) you can find more information such as:
	- [MI Bridges Features](https://www.michigan.gov/mdhhs/0,5885,7-339-71551_82637_82638---,00.html)
	- [Frequently Asked Questions](https://gcc02.safelinks.protection.outlook.com/?url=https%3A%2F%2Fwww.michigan.gov%2Fmdhhs%2F0%2C5885%2C7-339-71551_82637_83064---%2C00.html&data=04%7C01%7CHarveyJ1%40michigan.gov%7C2f009a23b0234f1c4fca08d8da941aed%7Cd5fb7087377742ad966a892ef47225d1%7C0%7C1%7C637499676927487371%7CUnknown%7CTWFpbGZsb3d8eyJWIjoiMC4wLjAwMDAiLCJQIjoiV2luMzIiLCJBTiI6Ik1haWwiLCJXVCI6Mn0%3D%7C1000&sdata=7Pw5LTKpqFT%2Fb3T0YLCNdPj0vxyQ8HxEKZkTkNh7OWk%3D&reserved=0)
	- [Training requirements](https://gcc02.safelinks.protection.outlook.com/?url=https%3A%2F%2Fwww.michigan.gov%2Fmdhhs%2F0%2C5885%2C7-339-71551_82637_82639---%2C00.html&data=04%7C01%7CHarveyJ1%40michigan.gov%7C2f009a23b0234f1c4fca08d8da941aed%7Cd5fb7087377742ad966a892ef47225d1%7C0%7C1%7C637499676927487371%7CUnknown%7CTWFpbGZsb3d8eyJWIjoiMC4wLjAwMDAiLCJQIjoiV2luMzIiLCJBTiI6Ik1haWwiLCJXVCI6Mn0%3D%7C1000&sdata=%2BvaLcmJ%2Br9RDDo8T1CZSXYonTxpw17EVICGQEh2kRIE%3D&reserved=0) by Community Partner role
	- [MI Bridges Community Partner Tools and Resources](https://gcc02.safelinks.protection.outlook.com/?url=https%3A%2F%2Fwww.michigan.gov%2Fmdhhs%2F0%2C5885%2C7-339-71551_82637_82642---%2C00.html&data=04%7C01%7CHarveyJ1%40michigan.gov%7C2f009a23b0234f1c4fca08d8da941aed%7Cd5fb7087377742ad966a892ef47225d1%7C0%7C1%7C637499676927497340%7CUnknown%7CTWFpbGZsb3d8eyJWIjoiMC4wLjAwMDAiLCJQIjoiV2luMzIiLCJBTiI6Ik1haWwiLCJXVCI6Mn0%3D%7C1000&sdata=JY9hgKw2J1fIYathWSRsdEf27g5DThYaubfMDHX7avI%3D&reserved=0) which has Job Aids, How-to-Videos, and Outreach Materials
- **MI Bridges Community Partner Access – Timing Out:** Your MI Bridges session will log you out after 5 minutes of inactivity. MI Bridges defaults to the resident log-in page, not the MI Bridges Community Partner log-in page. If you attempt to log in on the resident page, you will receive an error message "Invalid Username or Password". You will need to log-in on the Community Partner log-in page. When you see "If you already have a MIlogin account with a different system" message above the username box, you are on the Community Partner log-in page. This is not on the resident log-in page. The steps are as follows:
	- 1. On the MI Bridges Login Page, Click on "Partnerships".
	- 2. Click on the "Community Partners" tile.
	- 3. Click "Login"
	- 4. Enter your Username and Password. *(TIP: it is also good to bookmark this page, so it is easy to navigate to the login page)*
	- **Inactive (Pending) MI Bridges Accounts:** You have 90 days to complete account registration after your organization adds you as a MI Bridges Community Partner user and will be automatically removed if you do not register within the 90 days. E-mail reminders will be sent to register your account and is unique to you. Click on the "Create Your Account" link in the email and follow the prompts. Registering directly on MI Bridges (without this link) will create a resident account.

# **MI Bridges Training**

As a continued effort to stay safe during this pandemic, MDHHS has moved all MI Bridges Trainings to a virtual format for the rest of the year. As we schedule more trainings, we will update [the Community Partner Training](https://www.michigan.gov/mdhhs/0,5885,7-339-71551_82637_82640---,00.html) section of [www.Michigan.gov/MIBridgesPartners](http://www.michigan.gov/MIBridgesPartners).

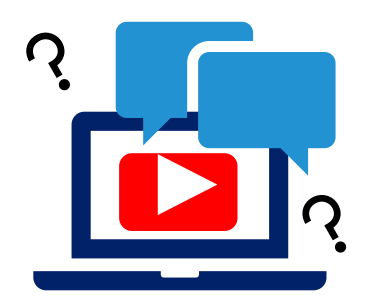

#### **MI Bridges Navigation Training:**

Navigators are only required to take training once. If you have taken the Navigation training before and would like to have a refresher, you are welcome to join.

[Tuesday, March 23, 2021 -](https://attendee.gotowebinar.com/register/7917037186482711056) 1:00 pm to 3:00 pm [Wednesday, April 14, 2021 -](https://attendee.gotowebinar.com/register/8330556913596406028) 1:00 pm to 3:00 pm [Thursday, April 29, 2021 -](https://attendee.gotowebinar.com/register/5826159696592444940) 10:00 am to 12:00 pm

To register for one of the trainings, click the date/time above you would like to attend. The link will take you to the registration page. Please note trainings fill up fast so it is best to register early.

#### **MI Bridges Referral and Access Training:**

The MI Bridges Referral and Access Training have can be accessed on the Community Partner Training section of [www.Michigan.gov/MIBridgesPartners](http://www.michigan.gov/MIBridgesPartners).

These trainings can be done on-demand and you can access it directly from here:

Referral Training: <https://register.gotowebinar.com/recording/1327427601110273037>

Access Training: <https://register.gotowebinar.com/recording/1210218562806419728>

#### **Additional Trainings:**

MDHHS will occasionally host supplemental trainings that partners may find helpful. The schedule and past recordings can be found on the [Community Partner Training](https://www.michigan.gov/mdhhs/0,5885,7-339-71551_82637_82640---,00.html) section of [www.Michigan.gov/MIBridgesPartners](http://www.michigan.gov/MIBridgesPartners).

#### **NOTE:**

**Navigation** training is **required** for all staff who will be providing one-on-one assistance to clients in using MI Bridges.

**Referral** training is **required** for all staff who will be managing referrals in MI Bridges.

**Access** training is an **optional** training for our access partners so they can gain a better understanding of MI Bridges.

#### **1. How can organizations track the number of applications and renewals they assist with?**

Organizations often need to provide metrics when applying for grants. MI Bridges now makes it easier for these organizations to track the application assistance they provide to clients. At the end of every application and renewal there is an option for a client to indicate that a Navigator is helping them complete the form. Here is where the Navigator can enter their CP ID number. As a reminder, Navigators need to connect with clients in order to see key client information.

#### **2. I have multiple MI Bridges accounts and I cannot see my benefits. What can I do?**

To view benefits information, a client must enter their beneficiary ID, Medicaid ID, or Social Security Number in MI Bridges to link their case in Bridges to MI Bridges. It is important to remember only accounts that are linked to a client's case in Bridges will show benefits information. Therefore, it is recommended to log into the account that is connected to Bridges to view your benefits.

#### **3. I am trying to remove a user that is no longer a navigator, but she still has clients assigned to her. How do I reassign the clients to remove her from my organization?**

Partners who have the Manage Organization permission can add, remove or reassign a client to navigators within their organization on the Active Users page. On the partner's dashboard select [Organization] on the toolbar at the top of the page. Once on the "Organization" page select [Active Users]. For any navigator that does not have a pending status, and is assigned a CPID, the partner can click on the navigator's name and a side panel will appear. Select [View Client Directory]. From this page clients can be added, deleted and reassigned to navigators.

#### **4. How can I register my organization to use MI Bridges?**

Registration to become a new MI Bridges partner has been open to all partners in Michigan for several months. You can visit the **Become a MI Bridges Partner** webpage to begin the registration process. On this page, you can find tools and information on how to register your agency. Keep in mind, registering your agency account in MI Bridges is not the same as registration for training. Community partner users will need to register for MI Bridges training using the [Community Partner Training page.](https://www.michigan.gov/mdhhs/0,5885,7-339-71551_82637_82640---,00.html)

#### **5. How can I register my users for MI Bridges training?**

After an agency Lead-Point-of-Contact (LPOC) has registered their organization in MI Bridges, they will receive an email from MDHHS with information on how to register their staff for training. You can also visit the [MI Bridges Community Partner website](http://www.michigan.gov/mdhhs/0,5885,7-339-71551_82637_82640---,00.html) to find the training schedule and instructions to register for MI Bridges Partner training. Remember! Navigation and Referral Partners must complete training before they can register their account in MI Bridges. Users will receive an email to complete user registration once they complete training. They must complete training in order to have access to MI Bridges.

#### **6. Where can I find support with using MI Bridges?**

Community partners and clients can find several resources like MI Bridges community partner bulletins, release notes, outreach materials, job aids, and how to [videos on the Tools and Resource page on the MI Bridges Community Partner](https://www.michigan.gov/mdhhs/0,5885,7-339-71551_82637_82642---,00.html)  website.

#### **7. I received an error when creating my account. What can I do now?**

Some partners may have experienced an error when a partner has a mismatch with their name and email in MI Login and MI Bridges. To fix this problem please be sure that your name and email in MI Login and MI Bridges are the same. You can visit the MILogin [for Third Party website](https://milogintp.michigan.gov/eai/tplogin/authenticate?URL=/) to verify the information is the same. After confirming that your name and email are the same you should no longer face this error. If you are still experiencing a technical issue, please note the error code and contact the MI Bridges Help Desk at 1-844-799-9876.

#### **8. My organization's Lead Point of Contact changed our locations level of engagement, but it has not changed in MI Bridges.**

If your organization updates it's level of engagement, a confirmation email will be sent to your organization's authorized representative to certify the change. Once your organization's authorized representative has certified the change, your level of engagement will be approved and changed in MI Bridges.